# **Anleitung für die Nutzung eines CMS-Systems an der HLUW Yspertal**

# **Joomla! – Einsatz**

## **Installationsanleitung**

*Ersteller: Ledl, Version: 1.0 (August 2023)*

Von der Netzwerkadministration bekommt man z.B. erforderliche Zugangsdatenblatt.

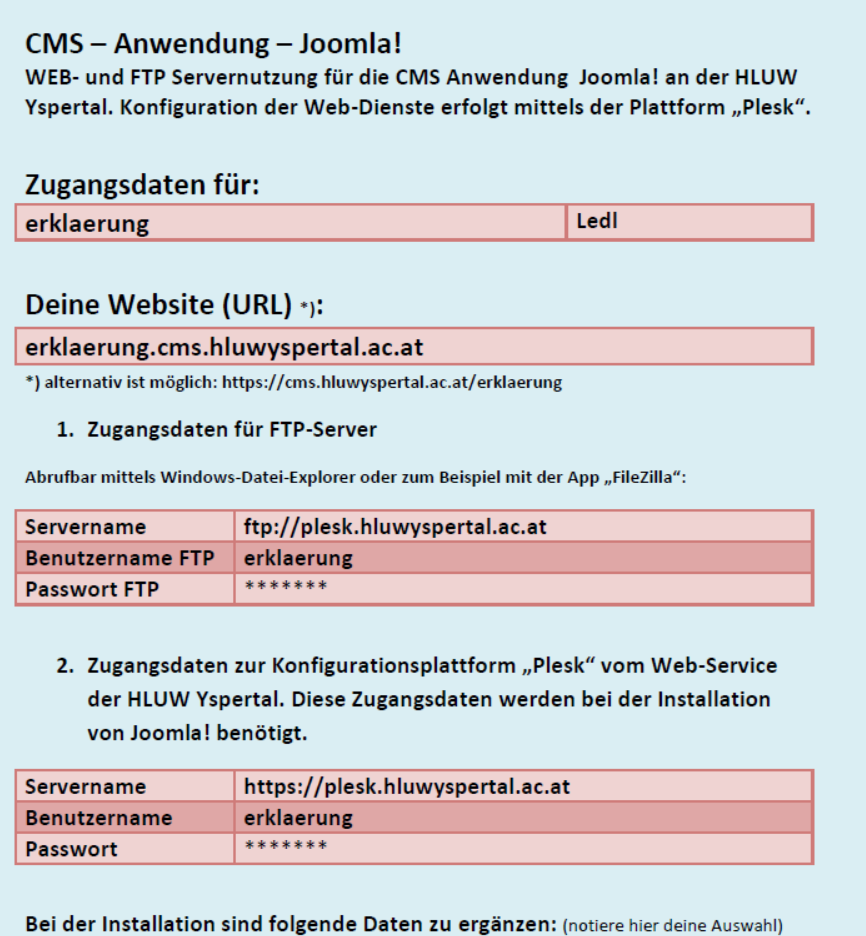

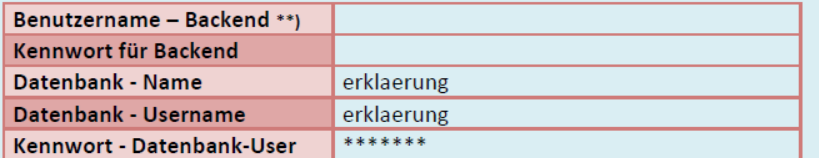

\*\*) URL für Backend: https://erklaerung.cms.hluwyspertal.ac.at/administrator

Zugangsdaten Web-Server, FTP-Server | Ersteller: Ledl | HLUW Yspertal

#### **1. Installation der Anwendung: Joomla!**

Im Browser "EDGE" öffne folgende Adresse: [https://plesk.hluwyspertal.ac.at](https://plesk.hluwyspertal.ac.at/) Benutze die Zugangsdaten laut Zugangsdatenblatt für deine Anmeldung!

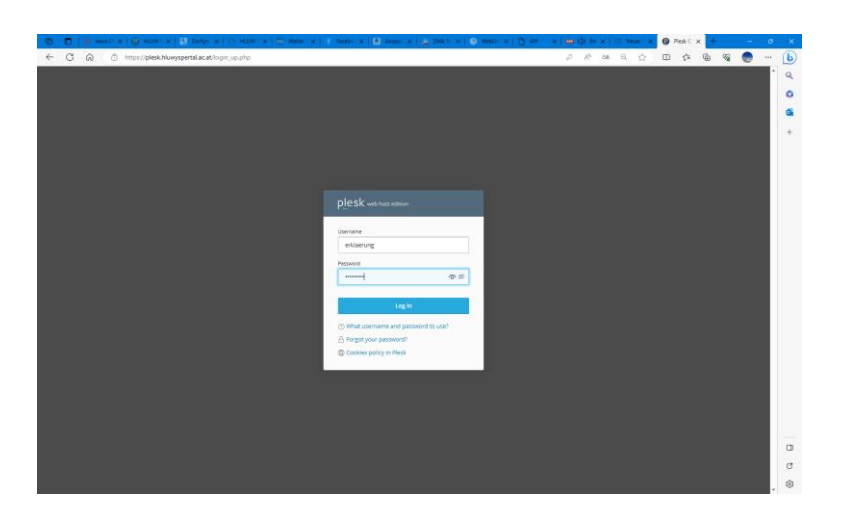

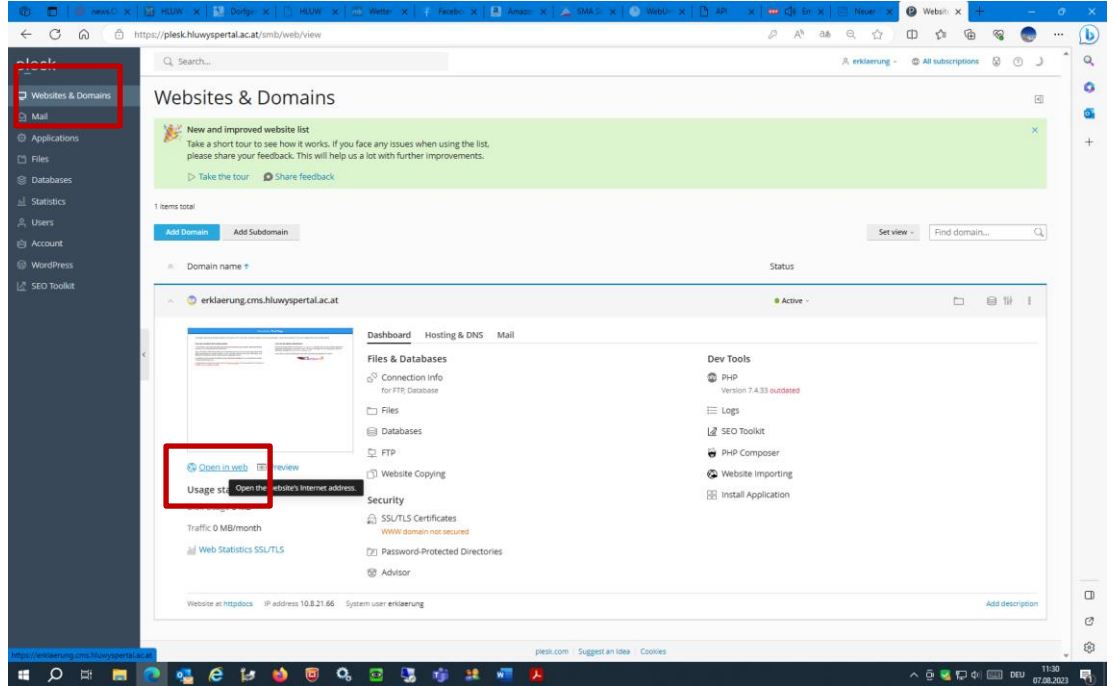

Du kannst unter "Websites & Domains" eine Vorschau deiner Webseite durchführen **-> Open in web**

*Hinweis: Solltest du unter deinem Benutzernamen mehrere "Webseiten" besitzen, so werde diese hier aufgelistet!*

Nun kannst du unter dem Service-Punkt (links) **-> Applications** … die aktuelle **Joomla! Version** installieren …

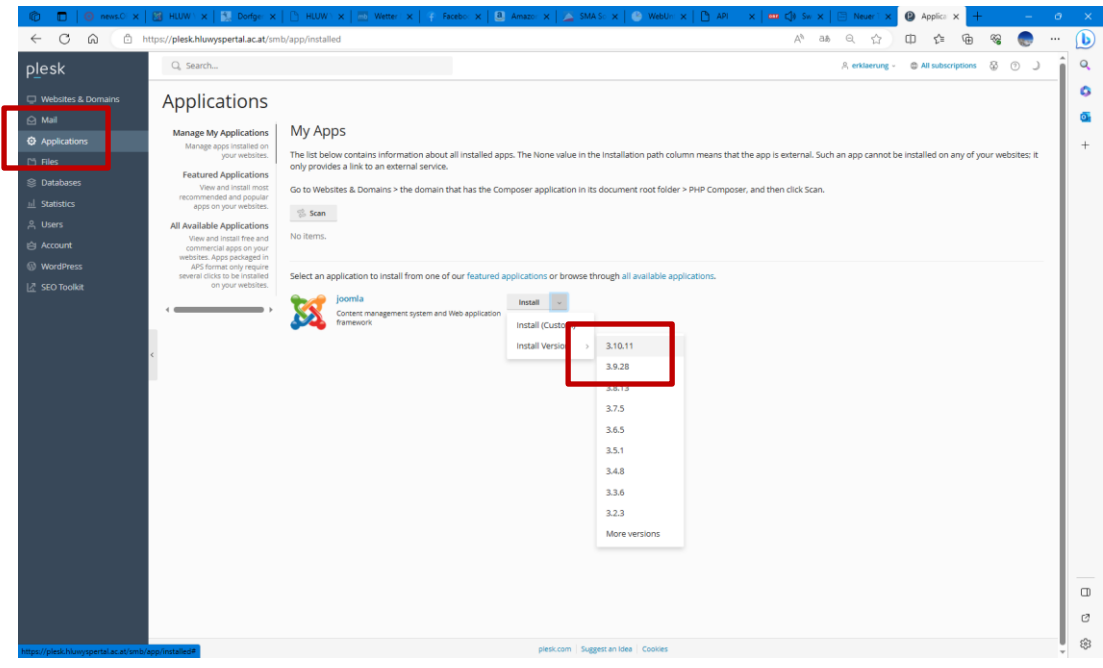

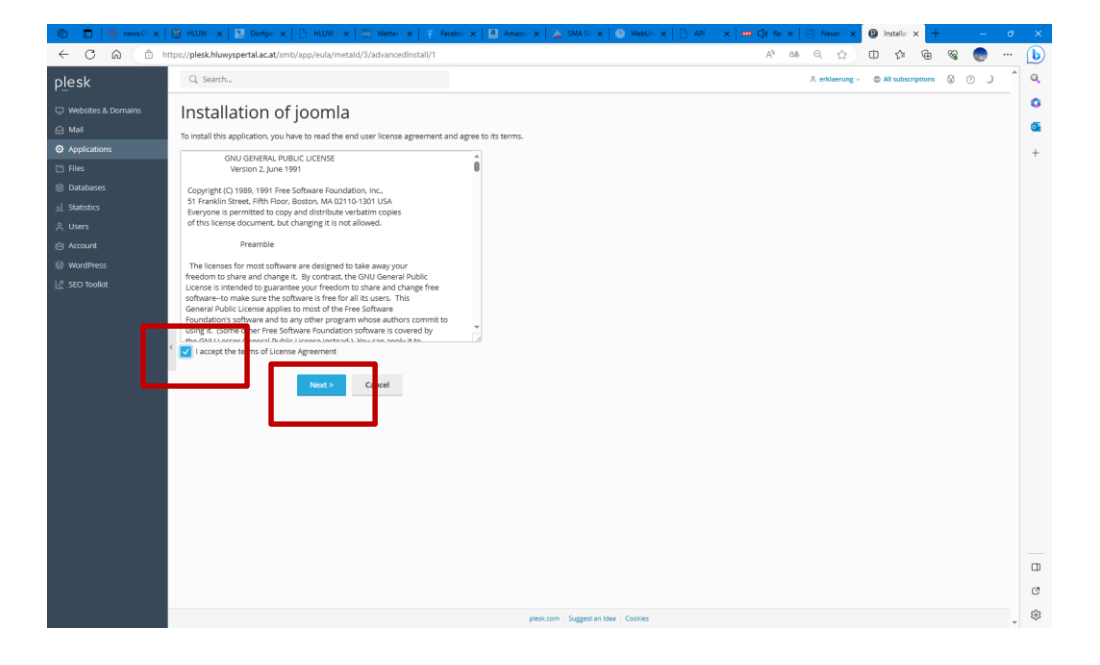

#### **Folgende Einstellungen für den Installationsabschluss:**

a) Zugang für den Backend-Bereich: **Administrative access**

Lege einen Benutzernamen fest. *Es wird empfohlen für den Benutzernamen nicht "admin" zu verwenden. Verwende deinen Benutzernamen wie bei der Netzwerksanmeldung (Email-Adresse der Schule) an der Schule! (zB: "smuster")* Lege ein Kennwort fest. *Hier wird wieder empfohlen das gleiche Kennwort zu verwenden wie bei Netzwerksanmeldung an der Schule. Du musst diese bestätigen durch eine zweite richtige Eingabe!*

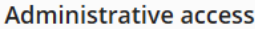

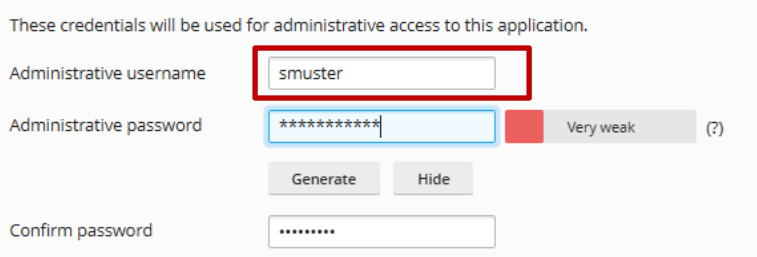

*Hinweis: Vermerke deinen gewählten Benutzernamen und Kennwort im Zugangsdatenblatt in den entsprechenden Feldern! Das Kennwort vom Backend-Bereich kann nicht mehr ausgelesen werden, sollte es vergessen werden! -> Folge -> Neuinstallation ist daher erforderlich!*

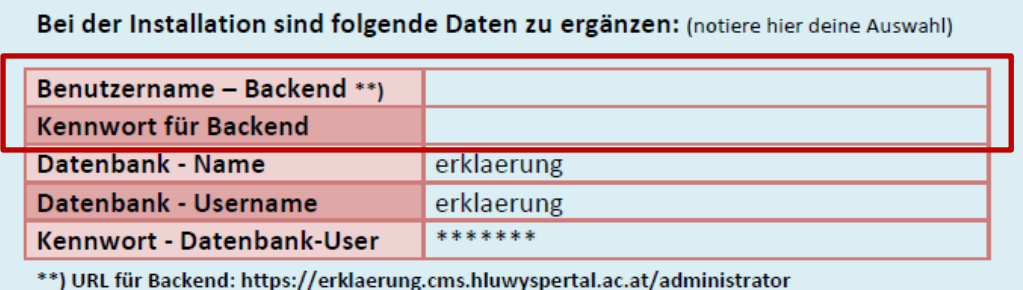

#### b) Einstellungen: **Main configuration**

- a) deine Email-Adresse -> \*@hluwyspertal.ac.at
- b) Name deiner Webseite -> z.B. "Testseite"
- c) Installiere auch die Beispiele -> "yes"
- d) Sprache -> "German"
- e) Datenbank-Name -> z.B. "smuster" *Hinweis: Verwende als Datenbankname deinen Benutzername!*
- f) Datenbank-Benutzername -> z.B. "smuster" *Hinweis: Verwende als Datenbank-Benutzername wieder deinen Benutzernamen!*

# **Main configuration**

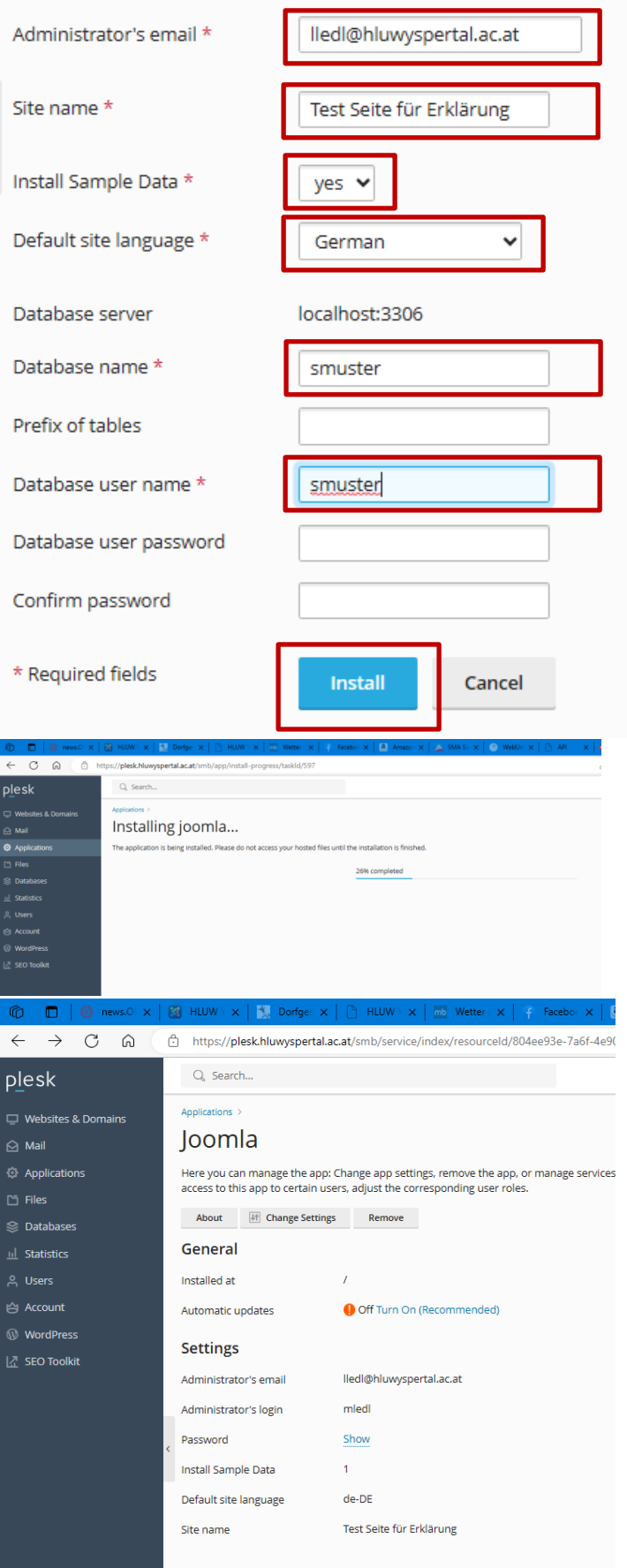

Die Installation ist abgeschlossen!

2. Unter deinem "**Webseiten – URL"** laut Zugangsdatenblatt kannst du die abgeschlossene Installation testen: zB: [https://erklaerung.cms.hluwyspertal.ac.at](https://erklaerung.cms.hluwyspertal.ac.at/)

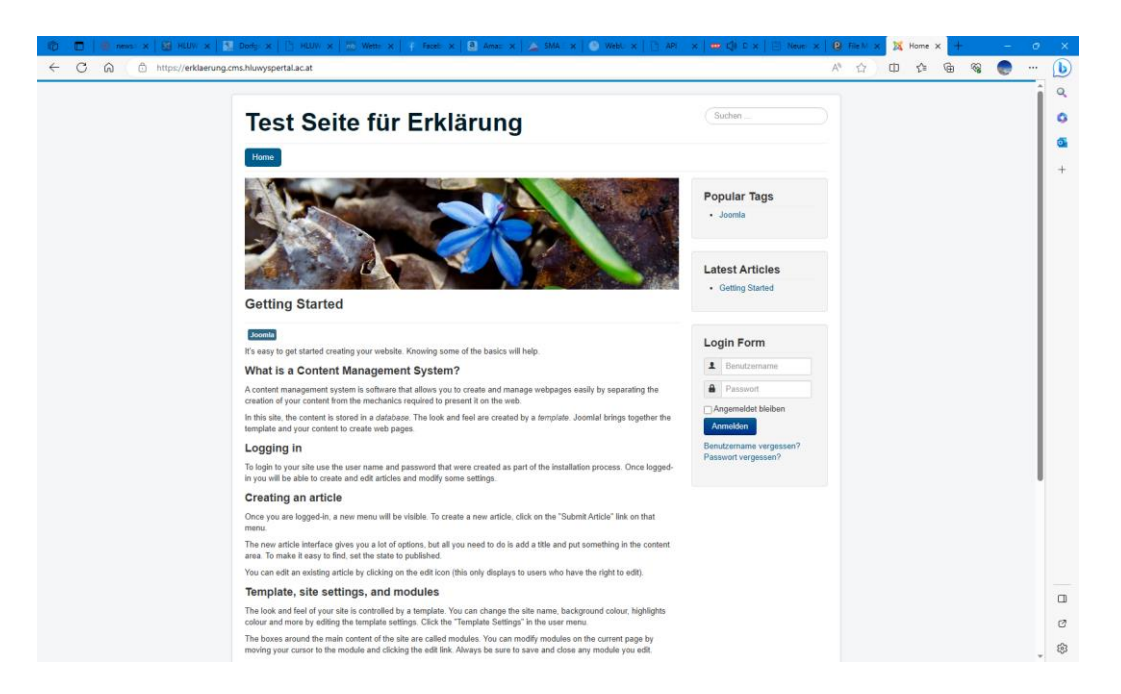

#### **3. Backend-Bereich – Administrationsbereich**

Zu deinem "URL" einfach den Unterordner "/administrator" anhängen ... zB[: https://erklaerung.cms.hluwyspertal.ac.at/administrator](https://erklaerung.cms.hluwyspertal.ac.at/administrator)

… verwende deine Zugangsdaten, welche du für den Backend-Bereich (Administratorbereich) festgelegt bei den Installationschritten!

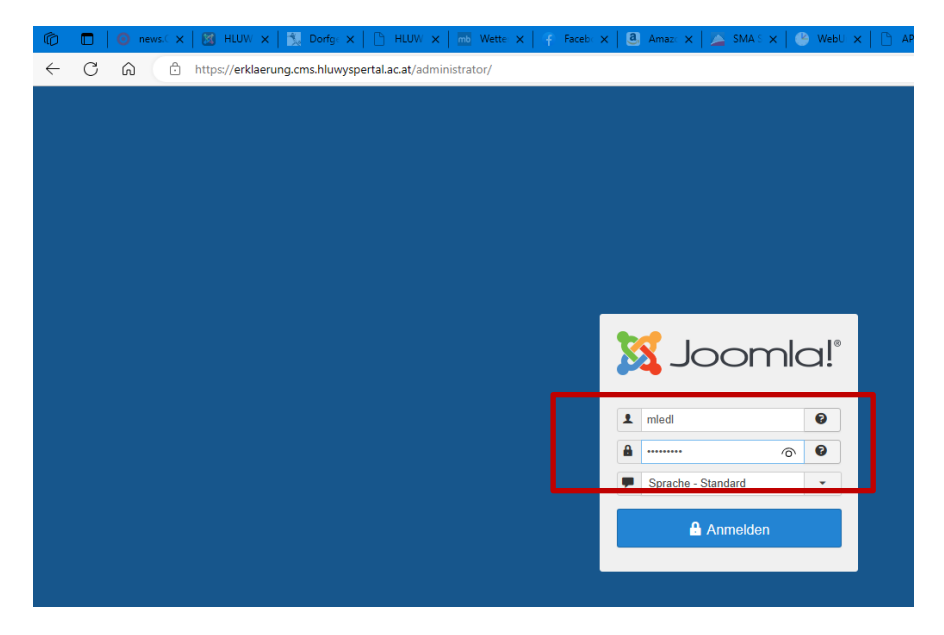

#### **4. Wo findet man die einzelnen Dateien?**

unter dem Service-Punkt (links) **-> Files**

… im Ordner **/httpdocs** …

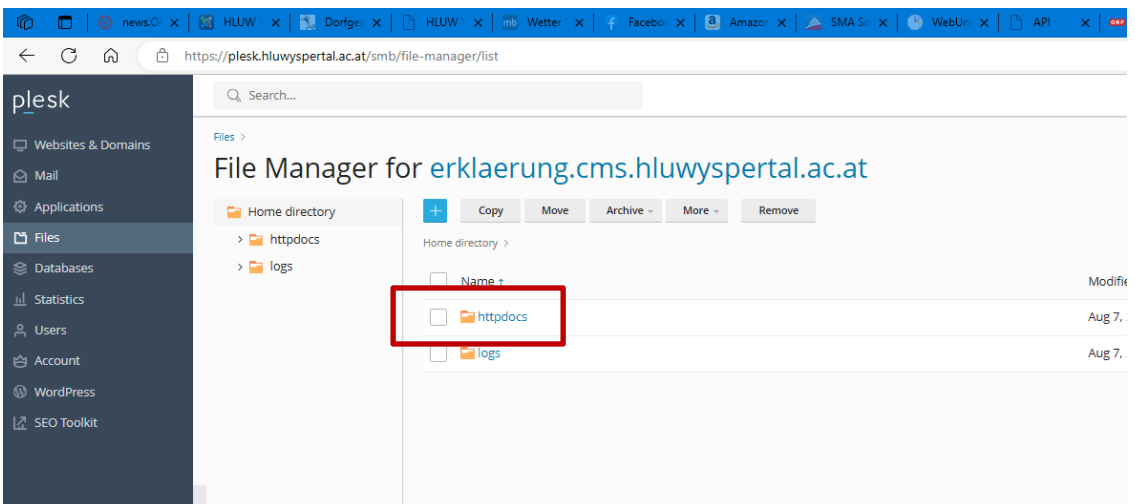

#### **5. Neuinstallation eines Bestand-Web´s**

Man kann jederzeit ein Bestands-Web löschen und anschließend eine neue Applikation installieren.

unter dem Service-Punkt (links) **-> Applications**

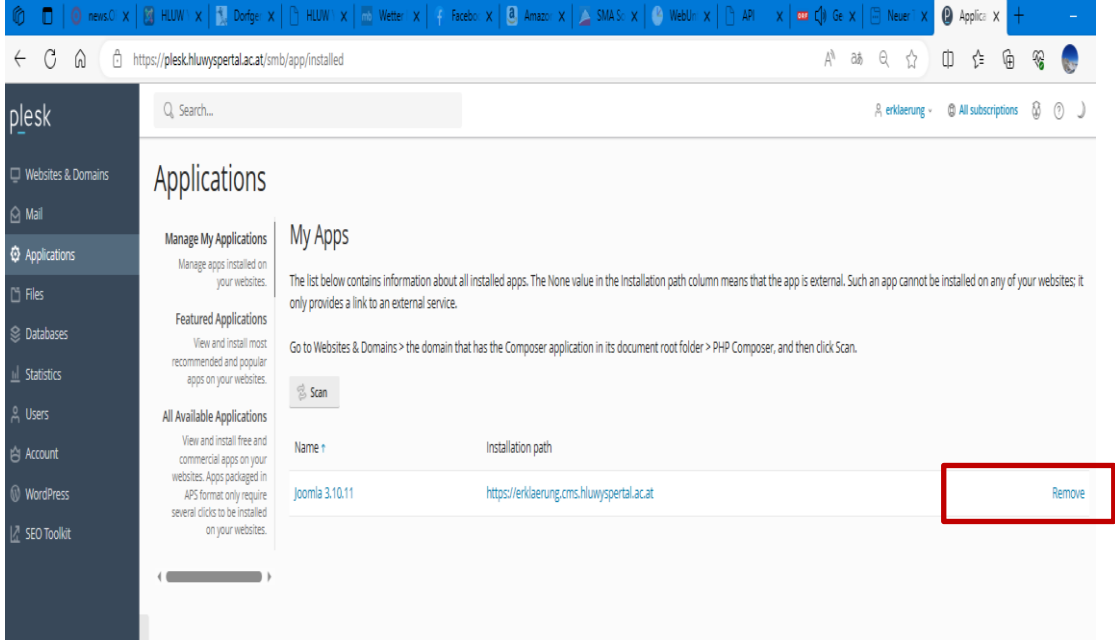

Installationsschritte gleich wie … oben beschrieben!

*Hinweis: Wenn zum Beispiel die Installation von Joomla! nicht über die Plattform "plesk" passiert ist, dies trifft bei uns bei Bestandswebs zu, welche vor dem August 2023 installiert wurden, muss man zuerst über "Files" alle Dateien aus dem Ordner "/httpdocs" löschen. Wenn man die gleiche Datenbank verwenden möchte und den gleichen Datenbank-User ist es weiters erforderlich unter -> "Databases" die bestehende Datenbank zu löschen!*

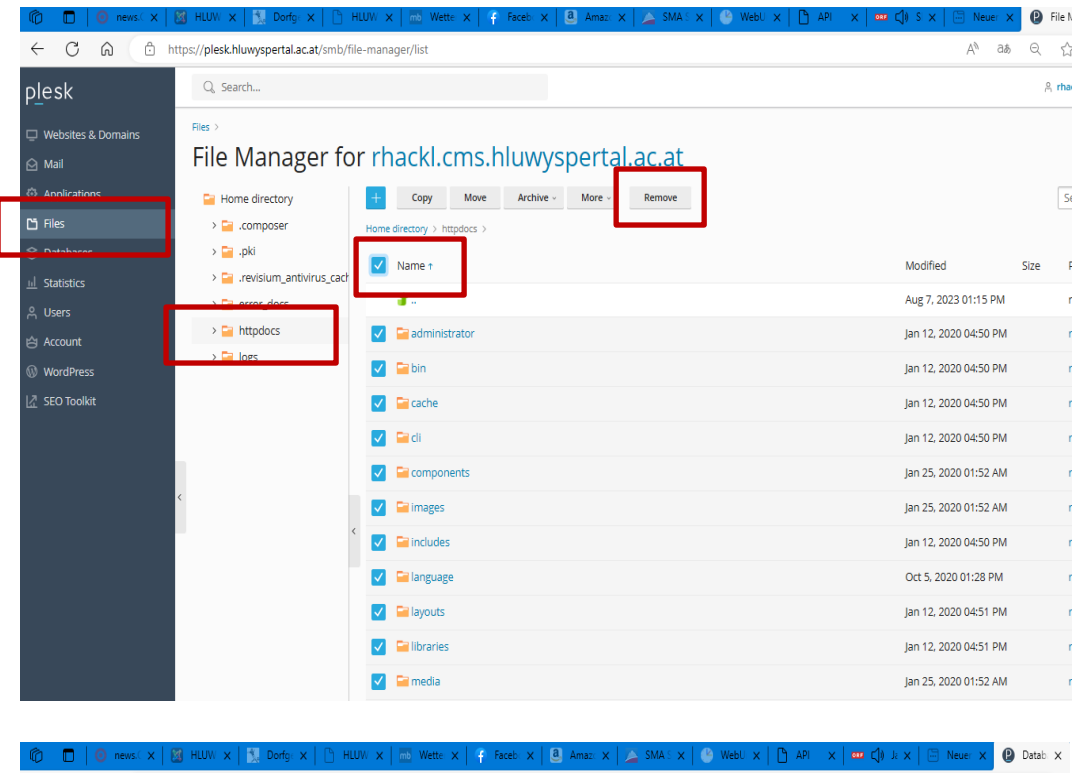

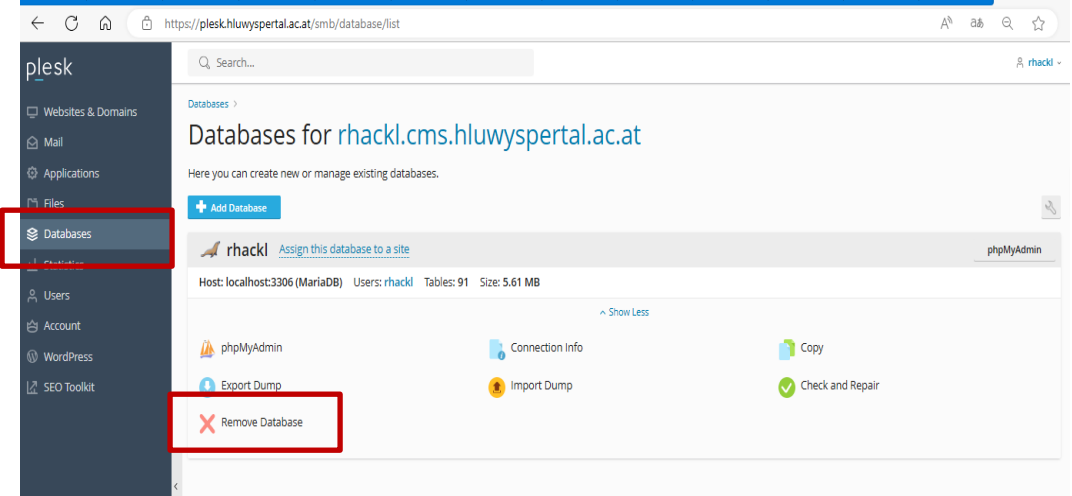

#### **6. Wartung eines Bestand-Web´s**

a) **Änderung der PHP-Version** über die Plattform "plesk": Wenn die PHP-Version verändert werden muss, kann dies der User in seinem Web über [https://plesk.hluwyspertal.ac.at](https://plesk.hluwyspertal.ac.at/) selber durchführen.

unter dem Service-Punkt (links) **-> Websites & Domains**

➔ **PHP** auswählen …

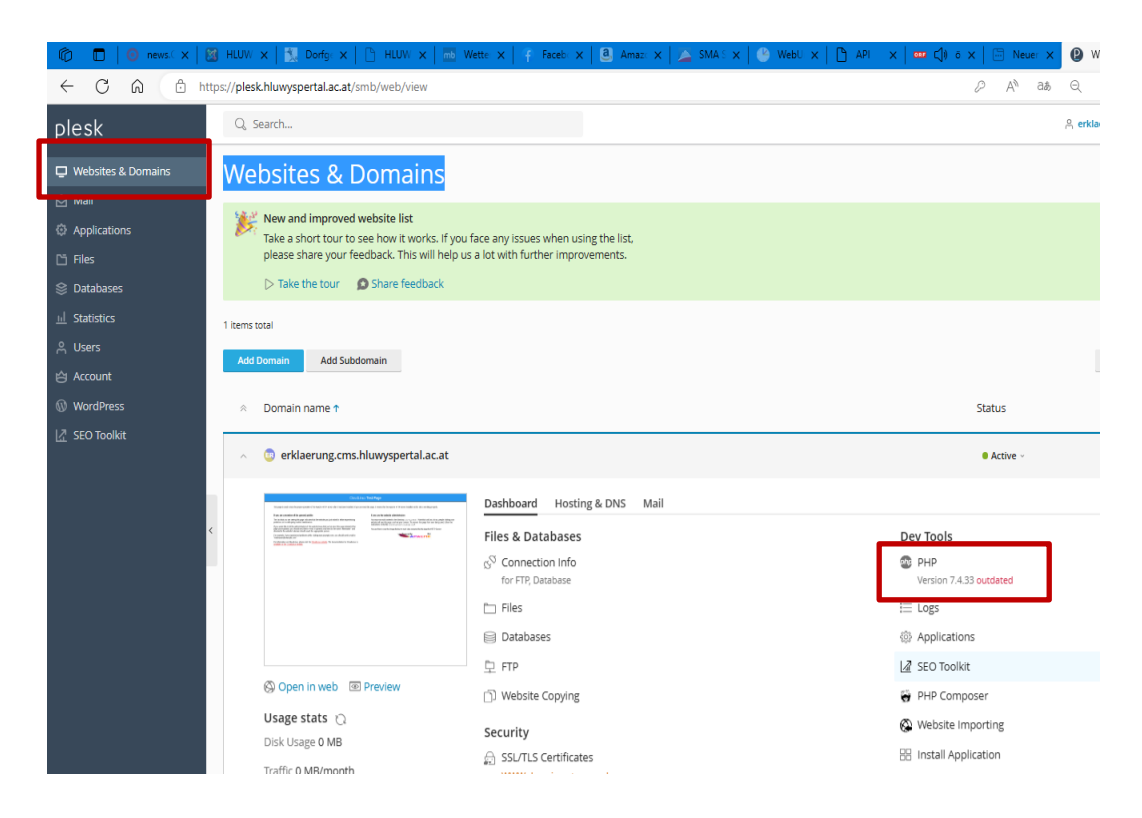

entsprechende PHP-Version auswählen ... z.B. Version "8.0.29"

 $\bullet$  PHP S  $A^h$  as  $\Theta$   $\leftrightarrow$  $\mathcal{D}$ Q. Search... 2. erklaerun plesk <u>bsites & Domains</u>  $\Box$  Websites & Domains PHP Settings for erklaerung.cms.hluwyspertal.ac.at This page displays the PHP configuration for the website. These settings are specific to the website and do not affect other websites on the subscription. You can change the PHP configuration i<br>corresponding permission. Cu You can use the following placeholders in parameter values il Statistics . {DOCROOT} for the document root directory of the website. The current value is /var/www/vhosts/erklaerung.cms.hluwyspertal.ac.at/httpdocs. The HTTPS document root directory is the sar - WEBSPACEROOT) for the document root directory of the subscription's primary website.<br>- TMP) for the directory which stores temporary files. PHP support (PHP ve ion 7.4.33 (Outdated) run PHP as FPM application served by Apache  $\vee$  )  $\bigcirc$  View the phpinfo() page WordPress Below are the deta u can change the PHP configuration if the hosting provider grants you the corresponding permission. Learn how to choose the most Z SEO Toolkit Performance and: 5.5.38 (Outdated) 5.6.40 (Outdated) memory limit 7.0.33 (Outdated) max execution time 7.1.33 (Outdated) max input time 7.2.34 (Outdated) post max size 7.3.33 (Outdated) upload max filesize opcache.enable 8.0.29 disable\_functions **Common settings** 

*Hinweis: Achtung die PHP-Version muss mit der Joomla-Version zusammenspielen!*

#### b) FTP-Zugang warten:

Hier kann man z.B. das Kennwort des FTP-Users ändern bzw. zusätzlichen User erstellen, welchen einen FTP-Zugang erhalten.

unter dem Service-Punkt (links) -> Websites & Domains

 $\rightarrow$  FTP auswählen ...

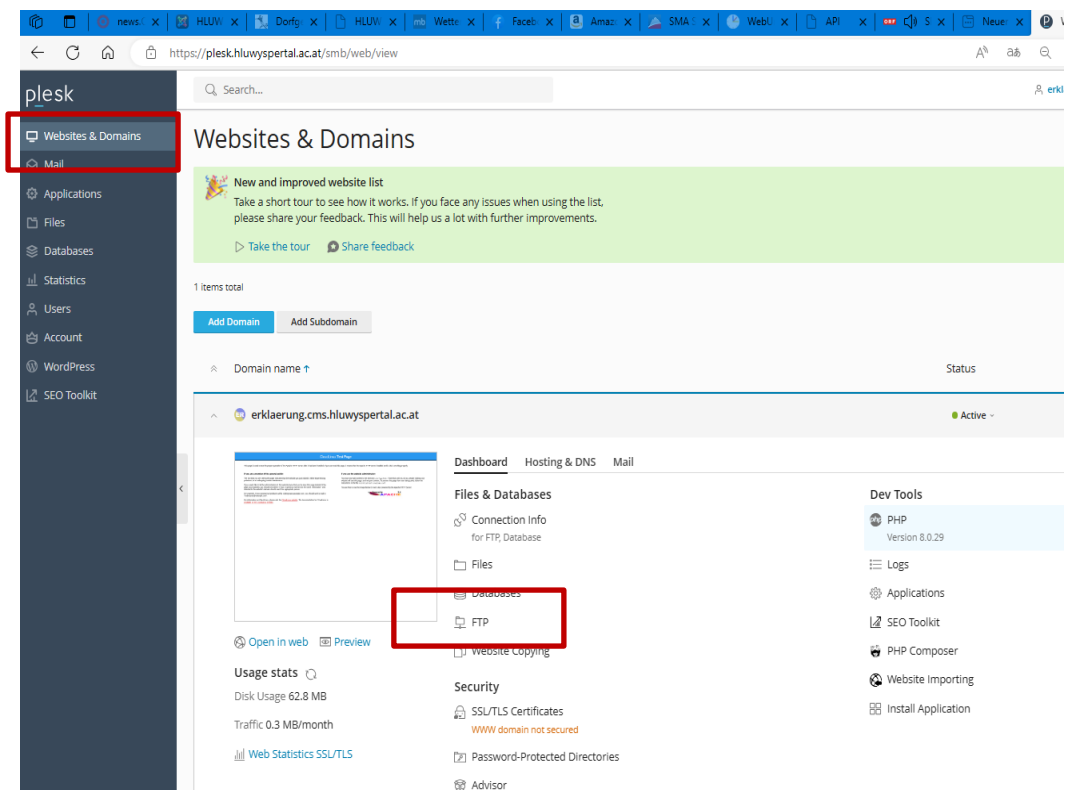

> neuen User für FTP anlegen ...

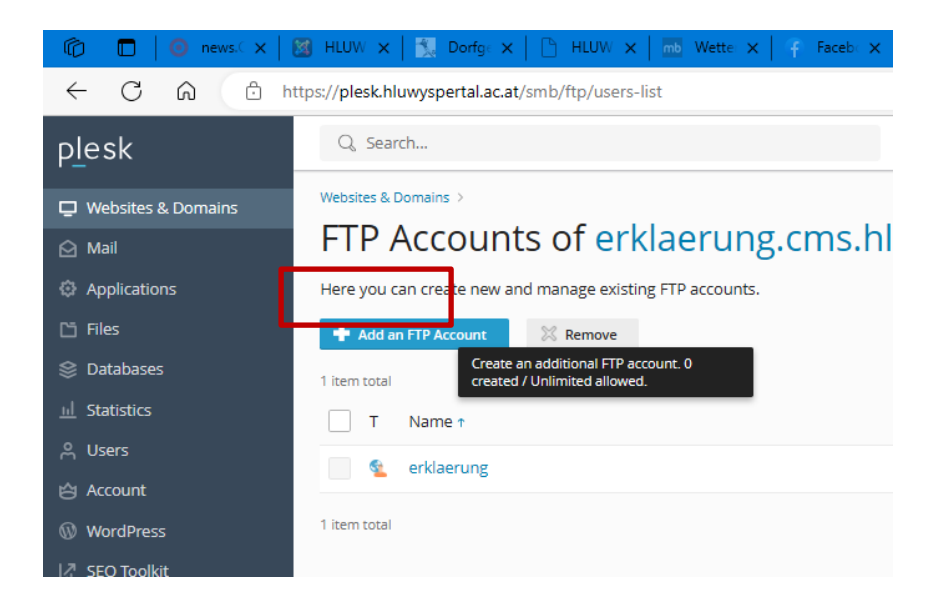

#### Benutzernamen festlegen und Kennwort ...

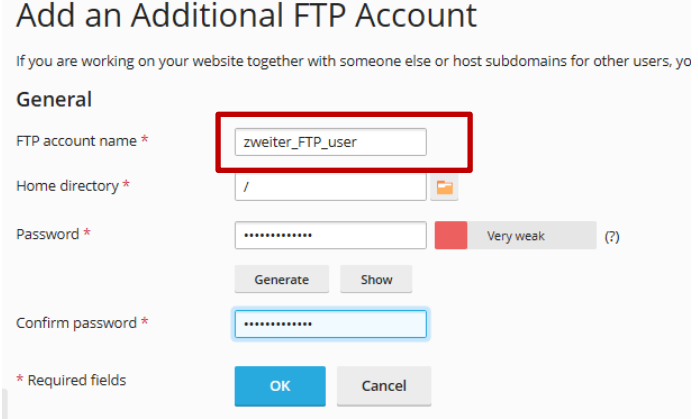

#### → Kennwort bei User für FTP ändern ...

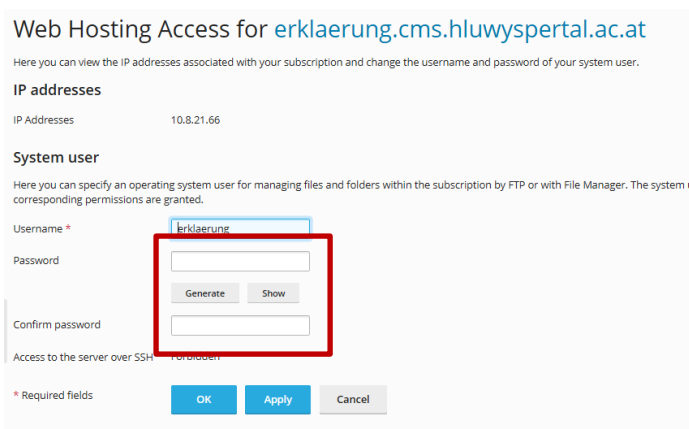

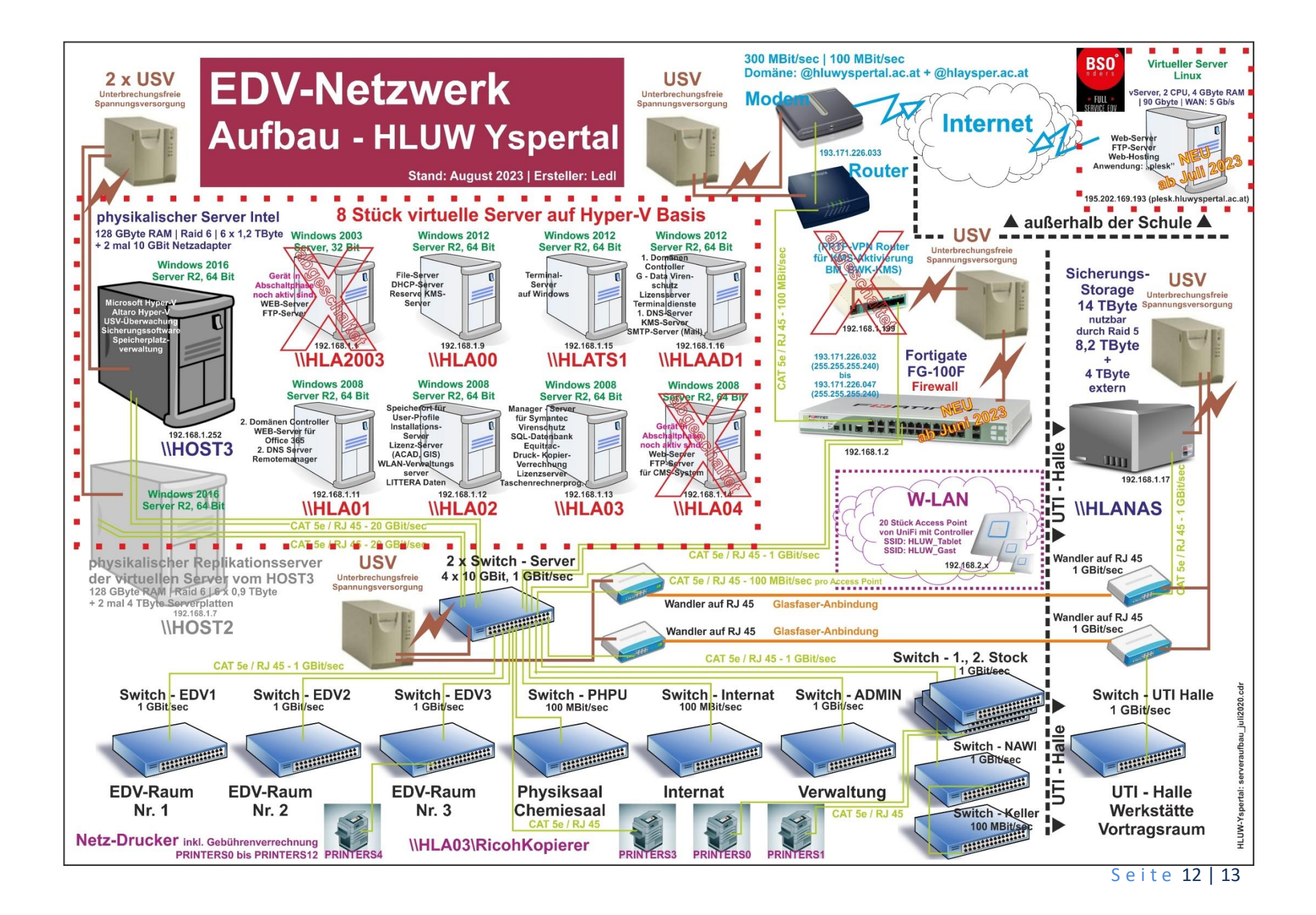

### **Web-Dienste aus Sicherheitsgründen bei einem externen Anbieter**

Mit dem Sommer 2023 wurden unsere Web-Dienste vom Schulnetzwerk zu einem externen Anbieter ausgelagert. Mit der Firma BSO aus St. Pölten wurde ein Partner gefunden. Virtuelle Server an unserer Schule, welche Web-Serverdienste übernommen hatten, wurden deaktiviert bzw. die Dienste auf den Servern stillgelegt. Mit August 2023 wurde auch die hausinternen virtuellen Server [\\HLA2003](file://///HLA2003) und der Server [\\HLA04](file://///HLA04) abgeschaltet. Ihre Web-Dienste werden nicht mehr benötigt und andere Dienste wurden auf andere Server verschoben.

Im Juni 2023 konnte wir auch auf eine modere Firewall umstellen, weiter wurde die Internetanbindung auf Glasfaser umgestellt und derzeit eine 300 Mbit/s zu 100 Mbit/s Bandbreite genutzt. Die Bandbreite kann jetzt technisch jederzeit erhöht werden.

Durch die Umstellung der Internetanbindung (Glasfaser) und durch die Neuausrichtung der Firewall musste auch die DNS-Einträge (veröffentlicht) verändert werden.

Für die Web-Seitengestaltung steht jetzt eine Plattform hausextern zur Verfügung. "Plesk" nennt sich diese Verwaltungssoftware, welche auch von führenden Providern verwendet wird und die Administration von Webseiten (Domänennamen) ermöglicht. Mit dieser Umstellung sehen die Schüler\*innen auch den Konfigurationsaufwand bzw. – die Konfigurationsmöglichkeiten, wie es auch in der Wirtschaft verwendet wird. Der User kann selber diverse Einstellungen treffen und Installationen durchführen.

Für Übungszwecke und Unterrichtszwecke bzw. zur Vermarktung der Schule stehen beliebige Domänennamen zur Verfügung:

#### **https:// \*.cms.hluwyspertal.ac.at (z.B. https://smuster.cms.hluwyspertal.ac.at)**

Mit der Umstellung ist ein reibungsloser Übergang geglückt. Bekannte Web-Seiten-Adressen (URL) sind weiterhin durch verschiedenste Regeln und Umleitung erreichbar. Sowohl http:// als auch https:// ist möglich bzw. erreichbar. Die Webseiten wurden auf https:// umgestellt. Sicherheitszertifikate wurden angekauft bzw. über "Plesk" genutzt.

In der oben angeführten Grafik sind die Veränderungen erkennbar. Bei der Firma BSO liegt ein virtueller Server, welche sämtliche Web-Dienste übernimmt.